$T R - A - 0 0 29$ VMS SASの使い方 •• 上出和夫 Kazuo Ueda

1 9 8 8. 8. 2

ATR視聴覚機構研究所

目 次

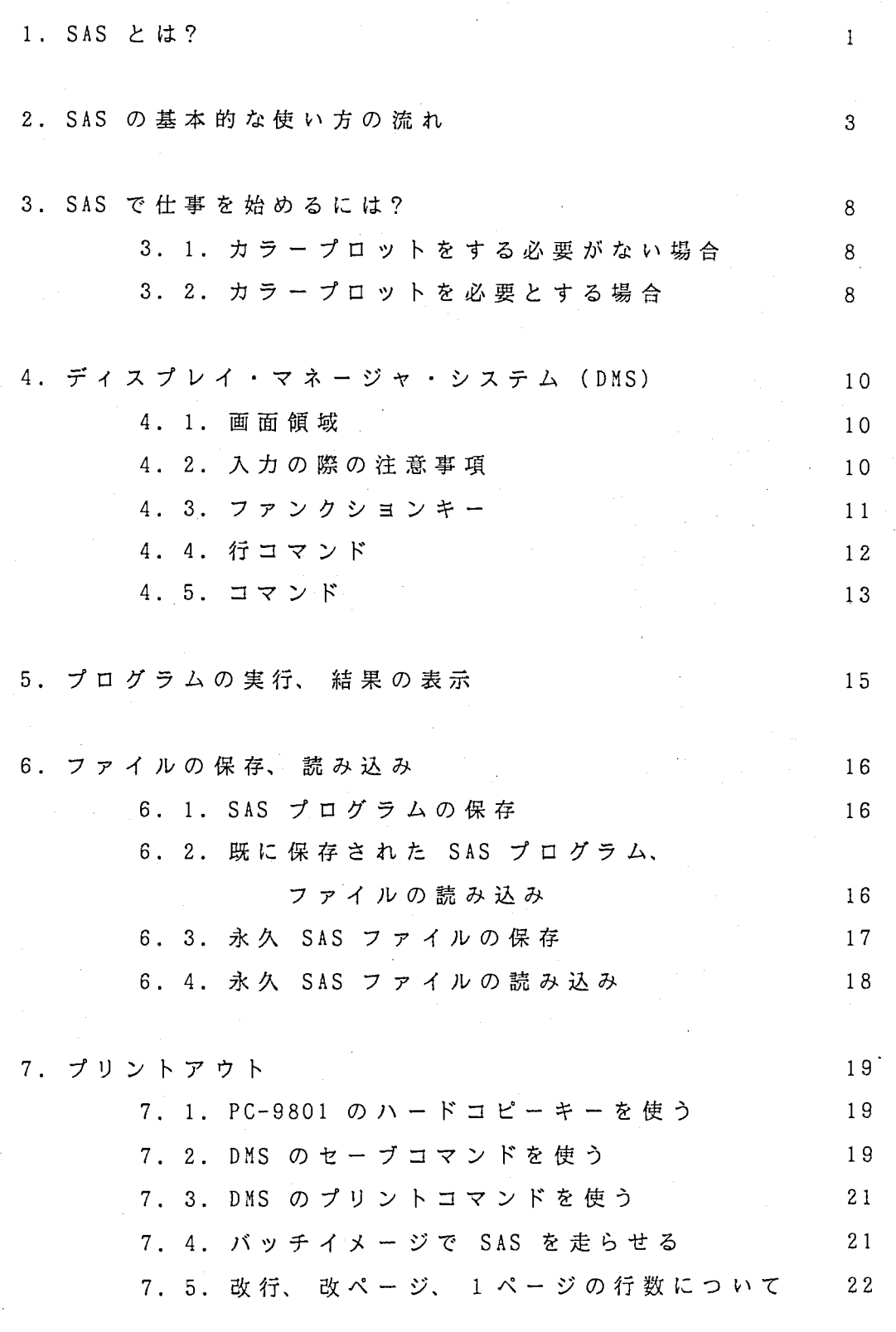

8. カラープロット

23

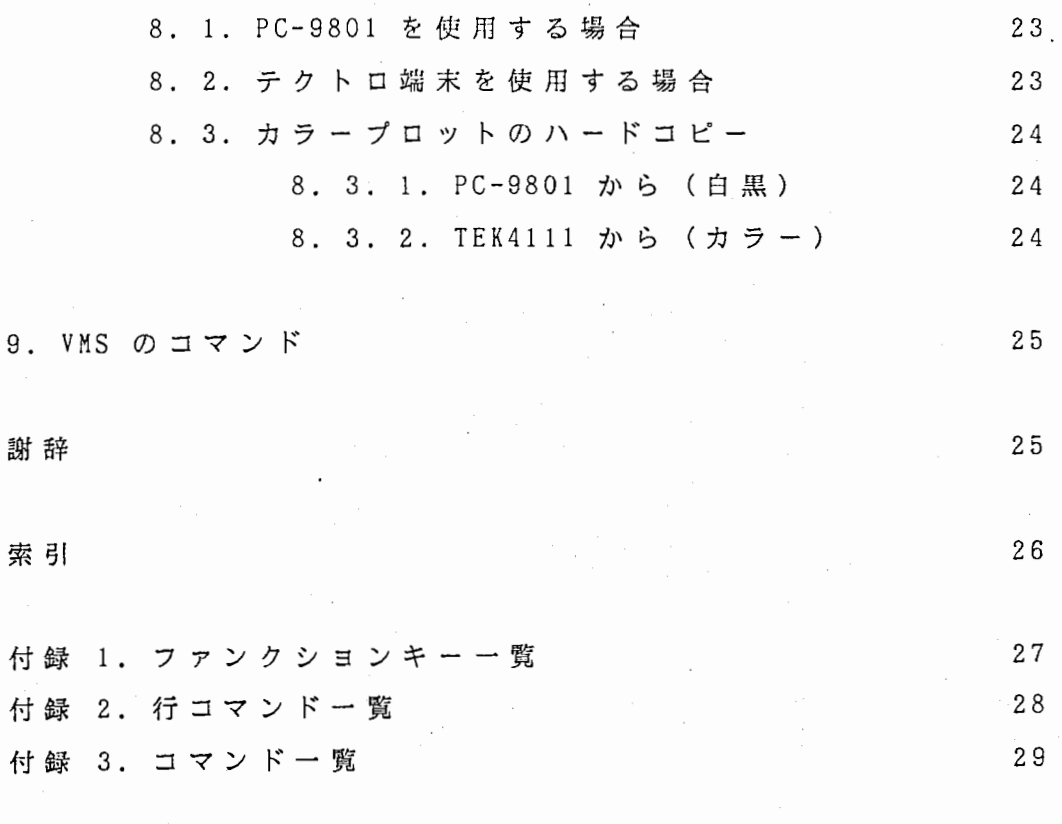

30

図

# VMS S A Sの使い方

#### 上田和夫

Kazuo Ueda

#### AT R 視聴党機構研究所

ATR Auditory and Visual Perception Research Laboratories

#### 1. SAS とは?

SAS Statistical Analysis System の略である。各種の統計解析、 時系列解 析、 各種グラフ、 3 次元プロット、 行列演算、 レポート作成等が簡単なプログラ ミングで実現できるものである。 本マニュアルでは ATRVVI の OS である VMS の 環境下で使用される VMS 版 SAS の使い方を、 フルスクリーンエディタの使い方、 及 び OS と関係する基本的な部分について説明する。 SAS そのものについての説 明、 及び使い方については「 SAS Introductory Guide (SAS 入門書、 日本語版)」 をまず参照されたい(但し、 このガイドブックでは大型汎用機を想定しているた め、 フ ァ イ ル 関 係 の 記 述 は 『MS 版 と は 異 な る の で 注 意 が 必 要 で あ る )。 さ ら に フ ルスクリーンエデイタの使用法の詳細については「 SAS User's Guide: Basics/ ディスプレイ・マネージャ(日本語版)」を参照することが必要である。 その他、 SAS のマニュアルには次のようなものがある。

SAS 教育セミナー用テキスト(日本語版): SAS アプリケーション基本コース SAS によるレポート作成コース SAS による統計解析入門コース 主成分分析と因子分析

SAS/GRAPH 紹介コース

基本的な使い方について例題付きで具体的に解説してある。

SAS/GRAPH 例題集(日本語版)

-1-

コンピュータグラフィックシステムの基本的な使い方の例題集。 各種チ ヤート、 プロット、マッピング、 3 次元グラフ等。

- SAS User's Guide: Basics, Version 5 Edition (日本語版、 英語版) } SAS 言語、 及 び SAS の基本機能を網羅的に解説したもの。データセット の読み込み、 加工、 保存、データのプロット、 レポート作成、 記述統計 解析等の機能の解説が含まれる。
- SAS Applications Guide (日本語版) 主にデータ入力、 データ処理の応用的な方法についての解説。
	- SAS User's Guide: Statistics, Version 5 Edition (英語版) 回帰分析、分散分析、カテゴリカルデータ分析(度数分布表、 χ<sup>2</sup> 統 計)、多変量解析、判別分析、クラスター分析等についての解説。

SAS/IML User's Guide (英語版) 行列演算用ソフトウェア。

SAS/GRAPH User's Guide (英語版)

- バーチャート、 ブロックチャート、 各種グラフ、 2 次元及び 3 次元プロ ット、 マップ、等高線等がカラーで描ける、 コンピュータグラフィック スの解説。
- SAS/ETS User's Guide (英語版) 時系列分析用ソフトウェア。 自己相関分析、スペクトル解析、 ARIMA モ デル等の解説。
- SAS Companion for the VMS Operating System (英語版) SAS と OS (VMS) とのファイルのやりとりに関する解説。

 $-2-$ 

#### 2. SAS の基本的な使い方の流れ

まず、 PC-9801 を端末機として SAS を使う場合の、基本的な流れについて説明 する。 一度もコンピュータを使ったことのない人は、 視党研究室のシステムマネ ージャーに言って、 自分のアカウントをもらっておくこと!

(1) PC-9801 の電源をいれる。

(2) 起動する DOS を指定する必要があれば指定し(リターンキーを押 す)、 日付、 時刻を聞いてきたら、 合っていればリターンキーを押し、 合っていなければ正しい日付、 時刻を打ち込み、 リターンキーを押す。 以下、 文字や数字を打ち込み、 リターンキーを押すことを「入力する」 という。 この段階の操作は端末の設定によって異なり、 これらの操作を 必要としない場合もある。設定を変更する.ためには MS-DOS の知識が必 要である。

(3) VTlOO のエミュレータを動作させる。 例えば聴党研究室では、 " VT "と入力する。

(4) エミュレータが立ち上がると、 数行分の表示が出る。 ここでリター ンキーを数回押すと、

ENTER USER NAME>

と 表 示 さ れ、 ユ ー ザ ー 名 を 聞 い て く る の で、 自 分 の 名 前 を 入 力 す る。 す ると、

LOCAL>

と表示される。 エミュレータを動作させた段階で、 ただちにこの状態に なる場合もある。 それは以前にこの状態でエミュレータを終了していた 場合である。

(5) 次にホストのコンピュータに接続する。 SAS を使うためには、

LOCAL>c atrvvi

と入力する。下線部分がユーザーが入力した部分である(以下、同 様)。

(6) ユーザー名、 パスワードを尋ねてくるので、 入力する。 これで「ロ グインした」状態になる。

'≫

(7) 行の最初に" \$ "が表示される状態になる。 これはプロンプトと言 って、 OS が次の仕事を処理できる状態であることを示すサインである。

(8) 次 に

#### $$$  sas/fsd=vt100

と入力する。" fsd " は " full screen device " の意味である。これ により、 OS のレベルから、 SAS のフルスクリーンエデイタ(ディスプレ イ・マネージャ・システム〔 OMS〕)のレベルにはいる。

(9) しばらくするとり ORKING の表示が点滅し、 その後画面が変わって図 1の状態になる。

画面の上半分(ログスクリーンと呼ぶ)には SAS プログラムを実行し たときのコメントが表示される。 この領域には、 "Command===>" とい う表示のある一行(コマンド行と呼ぶ)を除いては、 ユーザーは書き込 んだり、 変更したりすることができない。 画面の下半分はプログラム工 デイタ・スクリーンと呼ばれ、 ユーザーが自由に書き込んだり、 変更し たりできる領域である。 この領域にもコマンド行があり、 コマンドを入 カできる。 行番号がかかれている領域には SAS のプログラムを書き込む ことができる。

(10) カーソルキーを使って、カーソルを行番号 "00001 "の後ろ(行番 号との間を一桁あける)に持ってくる。

(11) SAS プログラムを入力する。入力は大文字、 小文字のどちらでもよ い。 いずれで入力しても、 最終的には大文字に変換される。 一行入力し

たら、 テンキー(キーボードの右側の数字や記号がまとまって並んでい るキー)の " = "キー(これを「実行キー」と呼ぶことにする)を押す。 これにより、 カーソルが次の行に移動する。 文字を訂正するためには " DEL " キーを使う。 " BS " キーは上書きモードと挿入モードの切り 替えに使う。初期状態では上書きモードになっている。"BS "キーを押 す度に上書きモードと挿入モードが切り替わる。 また、 テンキーの <sup>4</sup>でカーソルの位置する領域のページ戻し、 5 "でページ送りが できる (4. 参照)。 例えば、 次のようなプログラムを入力したとしよう。

> 00001 DATA; 00002 INPUT I J; 00003 CARDS; 00004 1 2 00005 3 4 00006 , 00007 PROC PRINT; 00008 RUN;

(12) できあがった SAS プログラムを走らせるためには、テンキーの "- " (マイナス) キーを押せばよい (5. 参照)。 プログラムが実行さ れ、 画面が変わって、 実行結果が表示される。 実行結果のプリントアウ トについては 7., 8. を参照すること。

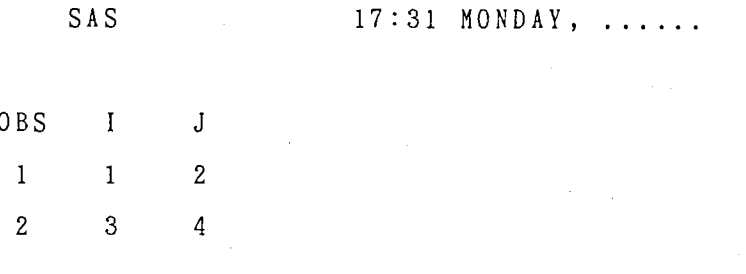

(1 3) 出力画面が複数のページにわたっている場合には、 実行キー(テン キーの " = " キー)を押すと、次の出力画面に移る。 最後の出力画面を 見終わったら、 実行キーを押すと元の画面に戻る。 実行したプログラム はプログラムエデイタ・スクリーンから一旦消える。実行したプログラ

ムを呼び戻すには、 テンキーの" 7 "を押せばよい。 プログラムを修正 したいとき、 保存したいときにはこの操作が必要である。

(14) プログラムエデイタ・スクリーンのコマンド行の後ろ(一桁•あける) にカーソルを移動して(テンキーの" 3 "を押すと簡単)、 " SAVE コマンドを用いてプログラムを保存する。 このコマンドの入力形式は、 SAVE'filename'" である。 コマンドの入力も大文字、 小文字のどち らでもよい。 また、 コマンドはテンキーの" = "キーを押すまで実行さ れない。ふつうのリターンキーは押しても意味がないので注意が必要で ある。例えば" TEST.SAS "という名前で保存するとすると、

Command  $==$  save 'test.sas'

と打ち込み、 実行キーを押す (6. 参照)。

(15) SAS を終了する。

Command  $==$  bye

と打ち込み、 実行キーを押す。

(16) SAS を終了すると OS レベルに戻り、 プロンプト " \$ " が出る。 こ こ

\$ logout

と入力し、 セッションを終了する。

(17) ローカルモードになるので、これを終了する。

#### LOCAL> logout

(18) " f・10 "キーを押し、 エミュレータを終了する。

注 : 途中で SAS を強制終了したいときには "CTRL "キーと " Y "キーを同時

に押す。本当に終了したいのかどうか尋ねてくるので、 " y "キーを押すと強制 的に終了される。

-7-

#### 3. SAS で仕事を始めるには?

以下、 SAS で仕事をするための詳細を述べる。

#### 3. 1. カラープロットをする必要がない場合

カラープロットを必要としない場合は次の様にすればよい。

#### PC-9801 を使用する場合

2. で述べたように、 VTlOO のエミュレータを用いる。

#### テクトロ端末を使用する場合

端末の電源をいれ、 カーソルが現われたらリターンキーを数回押す。 2. (4) 以降と同様である。

#### 3. 2. カラープロットを必要とする場合

カラープロットを必要とする場合は、 使用する端末によって得られるハードコ ピーが異なるので、 目的によって端末の使い分けが必要である (8. 参照)。

PC-9801 では、 液晶プリンタから白黒のハードコピーが得られる。

(1) PC-9801 を立ち上げ、 CAD・TERM (テクトロ端末のエミュレータ) を動作させる。例えば、 聴党研究室では、 " CAD "と入力する。

(2) CAD・TERM の動作モードを EDIT に設定する。 f・9 を押してセット ァップモードにする(アスタリスク" \* "のプロンプトが出る)。 ここ で、

\* code edit

と入力し、 EDIT モードに設定する(詳しくは、 CAD・TERM 操作説明書、 P. 88 を参照せよ)。 設定が正しく行なわれたかどうかは、

#### \* status code

と入力して確認する。 " CODE.......EDIT " と表示されたら設定は正し く行なわれている。設定できたら、

\* nvsave

と入力すると、 設定内容がディスクに記憶され、 次回に CAD・TERM を 立 ち上げたときの初期設定が EDIT モードになる。 f・9 を押してセットア ップモードを終わる。 一度設定をディスクに記憶させておけば、 次回か らは設定し直す必要はなく、 これらの操作は不用となる。

(3) リターンキーを押し、 ユーザー名を入力し、 ホストコンピュータに 接続する。 そしてログインする。 これらの操作は 2. の (4) - (6) と同 様である。

(4) ログインできたら、 " sas/fsd=tek4105 "と入力すれば色付きのエ デイター画面になり、 "sas/fsd=vtlOO "と入力すれば色無しのエディ ター画面になる。 色付きにしたときには行数の設定が合わないので「ゴ ミ」が出るが、気にしなくてよい。

(5) SAS の終了後、 ログアウトし、 ローカルモードを終わるまでは、 VTlOO エミュレータを使用している場合と全く同じである。 その後、 " CTRL "キーと" f・10 "キーを同時に押して、 CAD・TERM を終了す る。

テクトロの端末のうち、 TEK4111 では付属のインクジェットプリンタからカラ ーのハードコピーが得られる。 このプリンタは OHP 用トランスペアレンシィの使 用も可能である。 TEK4207 ではハードコピーは得られない。 いずれも、 ログイン して" sas/fsd=vtlOO "と入力すれば色無しエデイターの画面になる。

-9-

'1 . ディスプレイ・マネージャ・システム (DMS)

#### '1. 1. 画面領域

SAS のフルスクリーンエディタ DMS は3つの異なる機能を持つ画面領域を使い 分ける。 それらは次の 3 つの名で呼ばれる。

- (a) ログスクリーン:プログラム実行時のコメント、 エラーメッセージ等が出力 される。 ログスクリーンはコマンド入力行(===> の行)を除いて、 ユ ーザーは書き込むことができない。 DMS を立ち上げた直後は、 画面の上 半分がこの領域になる。
- (b) プログラムエデイタ・スクリーン:プログラムを書き込む領域でユーザーが 自由に書き込める。 DMS の立ち上げ直後は、 画面の下半分がこの領域に なる。
- (C) アウトプットスクリーン:プログラムを実行すると自動的に画面が変わり、 実行結果が表示される。 この画面を指す。 実行した後、 ログスクリーン をアウトプットスクリーンに変えて(画面の上半分をアウトプットスク リーンにして)、 プログラムと実行結果を見比べることもできる (" OUTPUT TOP "コマンドを使う)。

#### 4. 2. 入力の際の注意事項

この段階で必要な知識を次に列挙する。

・PC-9801 ではカーソルキーがそのまま使える。 テクトロの端末ではアルファベ ットキーの上の 4 つのファンクションキーがカーソルキーになる。

「行コマンド、 コマンドの実行」 (3. 3., 3. 4. を参照)を意味するキーはテ ンキーの" = "キーである(「実行キー」)。行コマンド、 コマンドはこのキー を押さないと実行されない。 プログラム入力の際は、 このキーを押すことでカー ソルが次の行番号の後ろに移動する。 アウトプットスクリーンで次画面を見るの にも、 特に指定のない限りこのキーで行なう。 テクトロ端末ではテンキーの " ENTER "キーがこれに相当する。

・アルファベットキーのそばの大きなリターンキーを押すと行番号の先頭にカー ソルが移動する。 行コマンドは(挿入、 削除、 コピー等)行番号に上書きする形 で入力するので、 その際に使用すると便利である。

・立ち上げた直後の状態では上書きモードである。 上書きモードと挿人モードは バックスペースキー (BS) を押す毎に交替する。挿入モードでは行コマンドの 入力ができないので、 注意すること。

ー文字消去は" DEL "キーである。

#### 4. 3. ファンクションキー

テンキーには特殊な機能が割り当てられ、 ファンクションキーとして機能する。 ほとんどの機能はコマンド入力行に、 対応するコマンドを入力することでも果た せる。 PC-9801 のキーボードでは、 キーとコマンドの対応は次のようである。

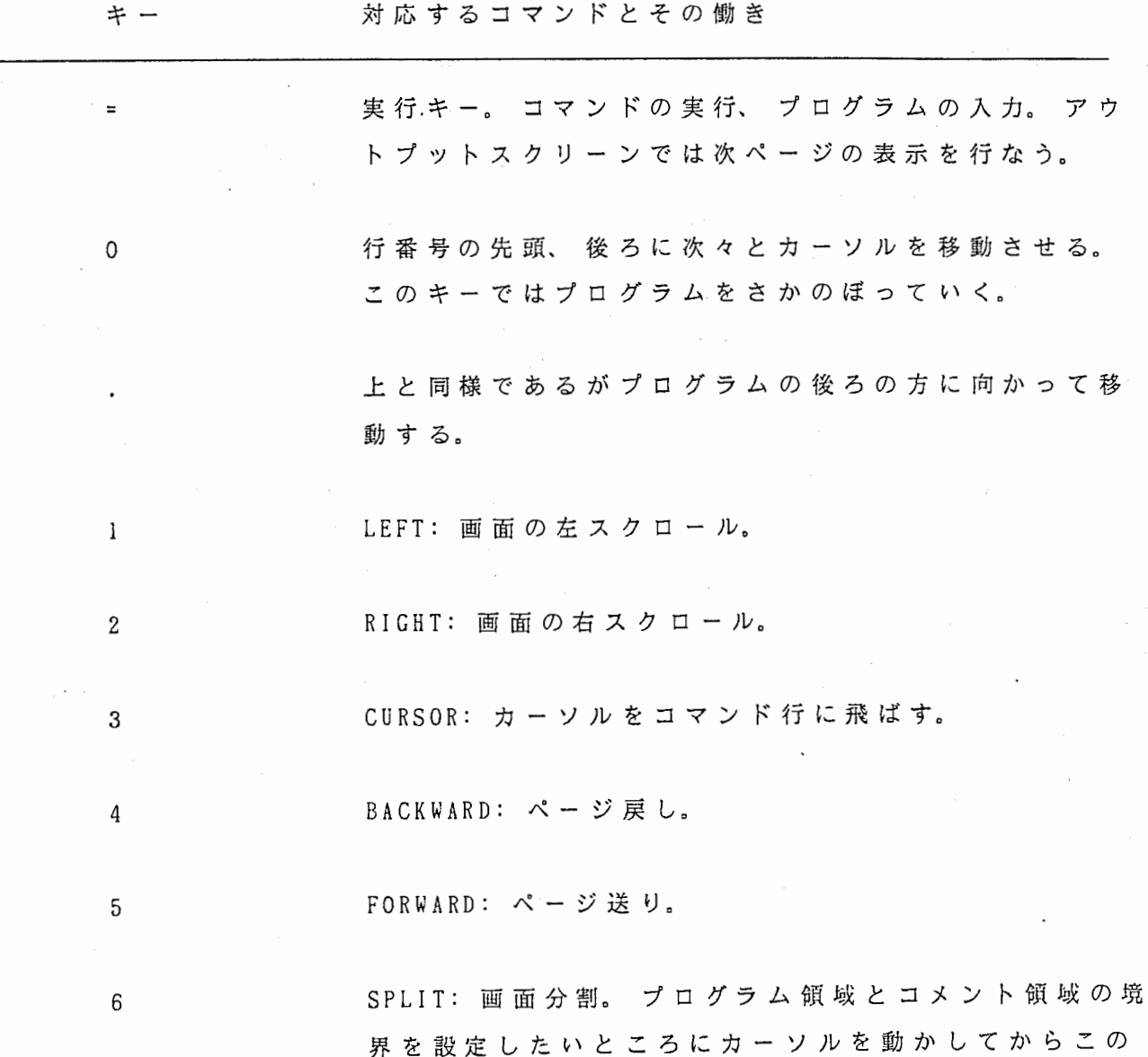

-11-

キーを押すことにより、 任意に設定し直すことができ る。

9

<sup>7</sup>RECALL: プログラムの再呼び出し。 いったん実行する とプログラムは画面から消えてしまうので、 再実行、 保存の際には RECALL が必要である。

8<br>RFIND:'FIND' コマンドによって一度サーチした文字 列をもう一度サーチする。

> RCHANGE: I CHANGE' コマンドによってサーチし、 変 更 された文字列をもう一度サーチし、 変更する。

HOME CLR HELP: へルプ。

HELP PRINT: 現在カーソルの位置する画面領域に表示されて いる内容をプリント用ファイルに落とす。 SASLISPR. DAT、 または SASTEMP.LIS というファイルができる。

> SUBMIT:. SAS プログラムの実行。 アウトプットスクリ ーンでは最終画面の表示を行なう。

テクトロの端末についても同様である。似たような位置にあるキーが同じ機能 を持つ。

1. 4. 行コマンド

行コマンドはプログラムエデイタ・スクリーンのプログラム行番号に上書きす る形で入力する。 大文字、 小文字のどちらでも良い。 いずれも実行キー(テンキ ーの"=")を押すまで実行されない。 なお、 このコマンドは上書きモードの時 にだけ入力でき、 挿入モードでは入力できないので注意が必要である (4. 1. 参 照)。

行コマンド 使い方と働き

D 行削除。 DD を複数行にまたがって(二箇所)入力すれば、 一 度

に複数行が削除できる。 Dn で n 行削除される。

- M 行移動。 MM を複数行にまたがって入力すれば、 複数行の移動が できる。 移動先は A (指定した行の次に移動)か、 B (指定し た行の前に移動)を行番号の位置に入力して指定する。 Mn n 行移動できる(移動先の指定が必要)。
- c 行コピー。 CC ではさめば複数行のコピーができる。 コピー先の 指定は M と同じ。 Cn で n 行がコピーされる (コピー先の指定 が必要)。
- R リピート。 同じ行が繰り返される。 Rn で n 回直後に繰り返さ れる。 RR ではさめば複数行のリピートができる。 RRn と RR で はさめば複数行を n 回リピートできる。

空行挿入。 I または IA で直後に挿入。 IB で直前に挿入。

4. 5. コマンド

 $\mathbf{I}$ 

コマンド入力行に入力する。 大文字、 小文字のいずれでも良い。

COPY, INCLUDE, CHANGE はプログラムエデイタ・スクリーンでしか使えない。 実行キーを押すことで実行される。

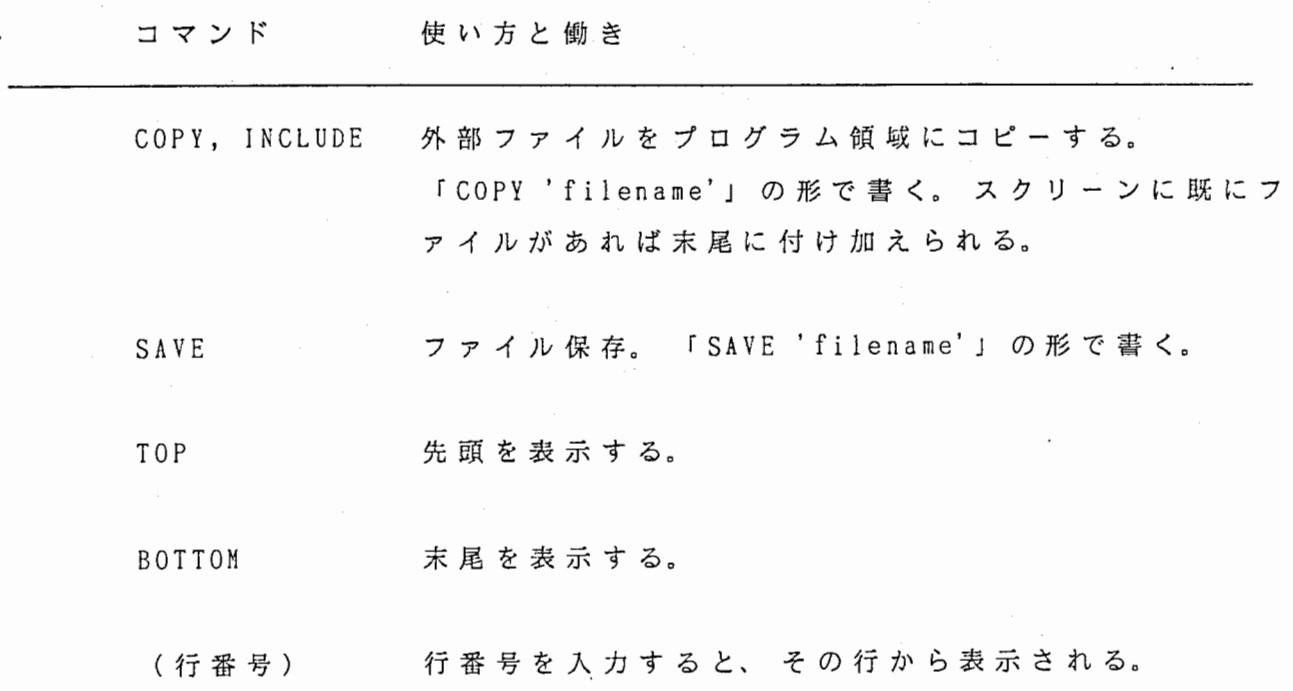

-13-

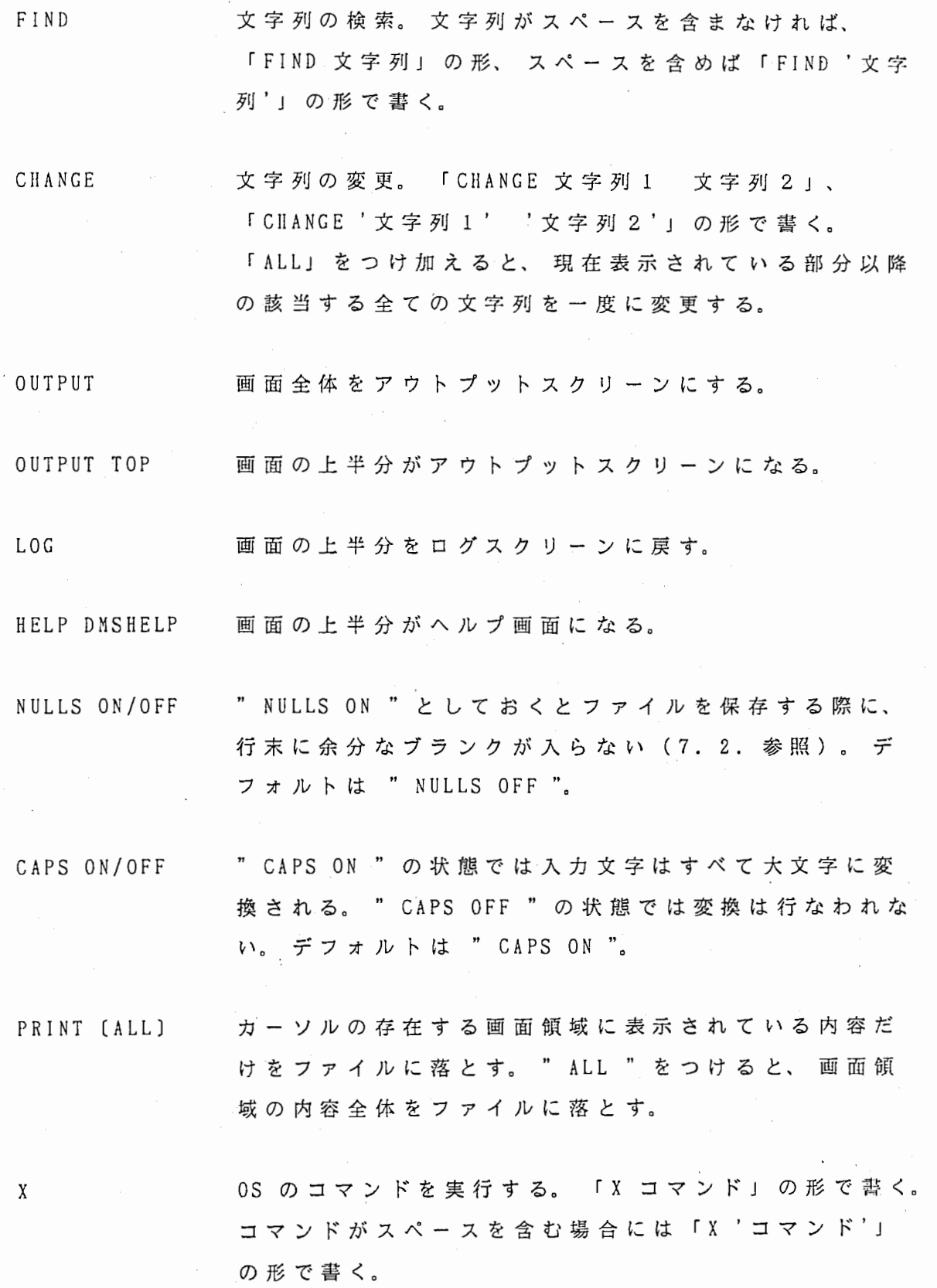

BYE DMS を終了し、 OS レベルに戻る。

#### 5. プログラムの実行、 結果の表示

プログラムエデイタ・スクリーンに因いたプログラムは、 コマンド入力行への " SUBMIT "コマンドの入力か、 あるいはカーソルをプログラムエデイタ・スク リーンにおいて SUBMIT キー (PC-9801 ではテンキーの " - " キー) を押すこと で実行される。

実行が終了すると画面が自動的にアウトプットスクリーンに変わる。実行結果 は一画面毎に表示される。実行キー (PC-9801 ではテンキーの " = " キー) を押 せば次の画面を見ることができる。途中を飛ばして一気に最後を見たいときには SUBMIT キーを押す。

最後の出力画面を見終わったら、 もう一度実行キーを押せば元の画面に戻る。

#### 6. ファイルの保存、 読み込み

6. 1. SAS プログラムの保存

作成した SAS プログラムを保存するには、 プログラムエデイタ・スクリーンの コマンド入力行に次のように入力する。

SAVE'filename'

ファイル名の前後にシングルコーテーションが必要である。 また、 ファイルの拡 張子を ". SAS " としておくと後々便利である。 また、 次のようにすれば " • SAS "という拡張子がつけられて保存される。

SAVE ANOVA

ただし、 この場合にはプログラム名は 8 文字以下で、 特殊文字を含まないもの でなければならない (SAS User's Guide: Basics 〔日本語版〕, p. 12, 「SAS 名」 を参照)。

もし以前に同じ名前のファイルを保存していれば、 本当にその名前で保存した いのかどうか尋ねてくる。 ここでもう一度実行キーを押すとその名前で保存され る。 それ以外のテンキーを押せば取り消せる。 同じ名前で新しいファイルを保存 しても、 古いファイルも消えずに残っている。 ファイルの新旧の区別はファイル 名の後ろのバージョン番号でつける。 番号の若いものほど古いファイルである。 プログラムを保存する際にプログラムエデイタ・スクリーンにプログラムが残 っていることを確認すること。 残っていない場合は RECALL することを(テンキ ーの" 7 "を押す)忘れないように。

#### 6. 2. 既に保存された SAS プログラム、 ファイルの読み込み

既に保存されている SAS プログラムやデータファイルなどをプログラムエディ タ・スクリーンに読み込むには、 コマンド入力行で次のようにする。

> COPY'filename' あるいは INCLUDE'file name'

SAS プログラムの拡張子が" . SAS "であれば、 シングルコーテーション及び 拡張子を省略できる。例えば、 " ANOVA.SAS "という SAS プログラムを読み込む には、

COPY ANOVA

とできる。 この場合にもプログラム名は SAS 名の制約を受ける。

SAS プログラム中で外部のデータファイルを読み込むには、 次のようにする。 例えば" RAり.DAT "というデータファイルを読み込むには、 SAS プログラムの中 で、

DATA;

 $\mathbf{1}$ 

 $\cdots$ 

INPUT I J

INFILE 'RAW.DAT';

とすればよい。 ファイル名の前後にシングルコーテーションが必要である。 デー タファイルの拡張子が" . DAT "であれば、

INFILE RAW;

と書いてもよい。 この場合もファイル名は SAS 名の制約を受ける。

6. 3. 永 久 SAS ファイルの保存

永久 SAS ファイルを保存するためには次のようにする。保存すべきファイル名 には2レベル名をつける。例えば " SAVE.RAWDATA ", " SAVE.OUTDATA " とする と、

> LIBNAME SAVE ' [directory name]'; DATA SAVE.RAWDATA;

(more SAS statements)

DATA SAVE.OUTDATA;

 $-17-$ 

(more SAS statements)

と書いておく。 このときファイルの第 1 レベル名(この例では" SAVE ")と LIBNAME に書かれる名前が一致していなければならない。 これにより、 指定した ディレクトリーに、" RAWDATA.SSD ", " OUTDATA.SSD " という名前で保存される。 拡張子" . SSD "が永久 SAS ファイルであることを示している。 ディレクトリー がデフォルトディレクトリーでよければ、

LIBNAME SAVE ' [ ]';

と書ける。

6. 4. 永 久 SAS ファイルの読み込み

SAS プログラム中で永久 SAS ファイルを読み込むときは(例えば、 永 久 SAS ファイル名が OLDDATA.SSD だったとすると)、

> LIBNAME SAVE ' (directory name)'; DATA OLD; SET SAVE.OLDDATA;

のようにして読み込む。

#### 7. プリントアウト

以下に述べるのはカラープロットでない場合の (VTlOO のエミュレータを使用 している場合の)プリントアウトの仕方である。 カラープロットのハードコピー の仕方については後で述べる。

プリントアウトの仕方にはいくつかの方法がある。

#### 7. 1. PC-9801 のハードコピーキーを使う

これは PC-9801 を使用しているときに限る。 現在表示されている画面全体のハ ードコピーがとれる。 出力されるプリンタは液品プリンタになる。 最も安直では あるが、 あまりきれいでないのと、 コピーキーを押した後でプリンタをローカル モードにし(オンラインボタンを押してランプを消す)、 強制印刷ボタンを押さ なければ印刷されないのが欠点である。 また、 他の人の出力と重なって印刷され てしまうことがあるので注意を要する(他の人が使っていないときしか印刷でき ない)。

7. 2. DMS のセーブコマンドを使う

DMS のコマンド入力行にセーブコマンドを入力することにより、 プリンタ出力 用のファイルをつくる。 このファイルを OS のコマンドを用いて出力する。

プログラムの実行結果を出力するには、

(1) プログラム実行後元の画面に戻ってから、 コマンド入力行に(上下どちら でも良い)、

OUTPUT TOP

と入力し、 画面の上半分をアウトプットスクリーンにする。

(2) 上側のコマンド入力行に、

NULLS ON; SAVE'filename'

と入力する。 " NULLS ON "は行末に不用なブランクコードが入らないようにする ためのコマンドである。 プログラムエデイタ・スクリーン、 ログスクリーンの内 容を出力したいときには、 出力したい領域のコマンド入力行に同様にセーブコマ ンドを入力する (6. 参照)。

できたファイルを ATRVVI のプリンタ(11 F の LN03)から出力するには、 OS

.レベルで (DMS を終わるか、 DMS 内から" X "コマンドを使って)、

#### 〔\$〕 KPR I f ilcname

#### とすればよい。

.ATR-l!R のレーザープリンタ (13 F) からプログラムの実行結果を出力するため には、 まず SAS プログラムの最初で、

OPTIONS LS=77;

により、 出力形式を一行 77 桁に設定してからプログラムを実行する。 出力結果 を保存した後、 DMS を終わって、 FTP (ファイル転送用ユーティリティー)で出 カファイルを ATR-I!R に送る。 FTP は次のようにして使う。 まず、

#### \$ ftp atr-hr

と入力すると、 AIR-HR への接続が完了したことが表示された後、 プロンプトがア スタリスク " \* " に変わる。 もしわからないことがあれば、 " help " と入力す ると、 コマンドとその機能が表示される。 次に、 AIR-HR の自分のアカウントに次 のようにしてログインする。

#### \* login username

その後、 入力要求に従いパスワードを入力する。 ATR-HR にログインできたら、 ァイルの転送を行なう。 そのためには、

### \* put filename

とする。 " put "はこちら (ATRVVI) から相手側 (ATR-IIR) にファイルのコピー を送ることを意味する。 ちなみに、 相手側からこちら側にファイルのコピーを持 ってくるには" get "を使う。 この、 「こちら」 「あちら」の関係は全く相対的 なものなので(どこから FTP を使っているのかによる)注意が必要である。 平た く言えば、 " FTP "と入力した側が「こちら」、 ログインした側が「あちら」で ある。 そして、 " put "は手をのばして向こう側に押しやる、 " get "は手をの ばしてこちらに引っ張り込む、 と思えば良い。

ファイルの転送が完了した旨表示されたら、

#### \* 旱

と入力して FTP を終了する。

その後、 ATRVVI 上で" rlogin atr-hr "か、 " telnet atr-hr "と人力して ATR-HR に入るか、 一 旦 ATRVVI とのセッションを終えた後(ログアウトする)、 改めて ATR-HR にログインする。 そして、 エルリスト・コマンドを用いてプリン トする(" llist filename" と入力する)。 これら一連の操作は" X "コマン ドを用いて DMS 内から行なうこともできる。

#### 7. 3. DMS のプリントコマンドを使う

この方法はあまり薦められないが一応書いておく。 DMS で " PRINT "コマンド を入力すると、 その画面領域に現在表示されている内容が、 " PRINT ALL "コマ ンドを入力すると、 その画面領域の内容全体が、 出力用ファイルに落とされる。 出力用ファイルの名前は" SASLISPR.DAT "または "SASTEMP.LIS" という名前に なる。 この場合、 デフォルトの出力形式は端末画面のサイズにあったものとなる (PC-9801 の湯合一行が 80 桁、, 1ページは 23 行まで、 となる)。 出力形式の 変更方法は前に述べた。 できたファイルを OS のプリントコマンドを用いて出力 する。

## 7. 4. バッチイメージで SAS を走らせる

OS 上 で SAS プログラムをバッチイメージで走らせることができる。 このとき のデフォルトの出力形式は、 一行が 132 桁のラインプリンタ用に設定されている ので、 A4 版のレーザープリンタに出力するためには SAS のプログラム中で一行 の桁数を指定しておかねばならない。 ATRVVI. のプリンタなら一行を 80 桁に、 ATR-HR のプリンタなら一行を 77 桁に設定する。 設定方法については先に述べた。

DMS で作成したプログラムを保存した後、 DMS を終わり、 OS レベルに戻る。例 として ANOVA.SAS というプログラムを走らせるとすると、

#### \$ sas anova.sas

と入力する。 拡張子が" . SAS "の場合はこれを省略できる。 プログラムの実行 が正常に終了すると、 "ANOVA.LOG "と" ANOVA.LIS "の二つのファイルができ る。 "--.LOG" は実行された SAS プログラムと実行時の SAS のコメント(異常

 $-21-$ 

があればエラーメッセージ)がその内容である (DMS のログスクリーンに表示さ れる内容)。 " --.LIS "は実行結果である (DMS のアウトプットスクリーンに表 示される内容)。 できたファイルを前節と同様にしてプリントする。

#### 7. 5. 改行、 改ページ、 1ページの行数について

プリントする際には改ページは無視され、 全てのページが一続きにプリントさ れる。 また、 DMS のプリントコマンドで作った出カファイルをプリントすると、 各行毎に余分な空行が付け加わる。 バッチイメージでの実行結果をプリントする ときには通常、 この空行の問題は起きない。 ただし、 バーチャートやプロットを 出力するときにはうまく行かないときがある。結局、 いちばん信頼できる方法は 7. 2. で述べたセープコマンドを用いる方法である。

SAS は出力形式に応じて自動的に出力のフォーマッティングを行なう。 従って、 DMS 上での実行結果は、デフォルトでは、端末画面の大きさに合わせたものにな る。 バーチャートやプロットを出力する際は、 デフォルトのままでは上下が圧縮 されてしまい、 見にくいときが多い。 そこで、 SAS プログラムの最初で、

OPTIONS PS= 70;

と指定しておけば、見やすくなる。この指定は1ページの行数の指定である。も ちろん、 この行数は必要に応じて自由に変更可能である。 出力画面のスクロール には、 ログスクリーン、 プログラムエデイタ・スクリーンと同様に、 テンキーの " 4 ", "・5 "が使える。

バーチャート、 プロット等をプリントアウトしたい時には、 先の空行の問題も あるので、 DMS のセーブコマンドによる方法を薦める。

#### 8. カラープロット

画面上にカラープロットする場合は次のようにすればよい (2. 参照)。

#### 8. 1. PC-9801 を使川する場合

(1) CAD・TERM を動作させ、 ログインした後、

#### $$$ sas/fsd=tek4105

として DMS を立ち上げ、

(2) SAS のプログラム中で、 最初にカラープロットを行なうプロシジャ ー(例えば、 PROC G3D, PROC GPLOT, etc.) が出てくる前に、

OPTIONS DEVICE = TEK4105E;

と書いておく。 この指定はそのプログラムの終わりまで有効である。

(3) プログラムを実行させるとカラープロットを行なう直前にベルがな り、 リターンキーを押すよう指示が出る。 この場合のリターンキーはい わゆるリターンキーである。 プロットがすべて終わると、 リターンキー を押すことでもとの画面に戻る。

" sas/fsd=vtlOO "として DMS を立ち上げても良いが(色無しのエデ イター画面になる)、 カラープロットを終わって元の画面に戻っても、 プロットが消えずに残る。 これは" CTRL "キーと" F・5 "キーを同 時に押せばクリアすることができる。

#### 8. 2. テクトロ迎末を使用する場合

SAS のプログラム中で、

OPTIONS DEVICE= TEK4109E;

とする。 プロットがすべて終わってからリターンキーを押すと、 もとの画面が最 後のグラフィック画面に重なって表示される。 このとき、 TEK4111 であればキー

ボード左上の PAGE キーを、 TEK4207 で は G Eras (Shift と同時に押す)を押 すことで、 グラフィック両而のみが消去される。

8. 3. カラープロットのハードコピー

8. 3. 1. PC-9801 から(白黒)

PC-9801 で CAD・TERM を使用している場合、 画面上のカラープロットは CTRL キーと XFER キーを同時に押せば腋晶プリンタにデータが送られる。 プリンタの データランプの点滅が終わってから、 プリンタをローカルモードにし、 強制印刷 ボタンを押せば印刷される。

但し、 PC-9801 CONFIG.SYS でフロントエンドブロセッサが組み込まれてい ると、 そちらが起動されてしまうので、 フロントエンドプロセッサを組み込まな CONFIG.SYS PC-9801 を立ち上げておく必要がある。 詳しくは MS-DOS の マ ニュアル及びワードプロセッサのマニュアルを参照のこと。

8. 3. 2. TEK4111 から(カラー)

TEK4111 を使用している場合はカラーのハードコピーがとれる。 キーボード左 上 の HARD COPY キーを押せば、 隣のインクジェットプリンタ (TEK4692) からハ ードコピーが得られる。 プリントし終わっても、 インクジェットプリンタの電源 は切ってはならない。

特定の色がかすれたり出なかったりしたときは、 前面のパネルをあけて PURGE ボタンを押し、 PURGE が終わってからもう一度試してみるとよい。

# 9. VMS のコマンド

VMS のコマンドのうち、 最低限必要なものは次の 6 つであろう。

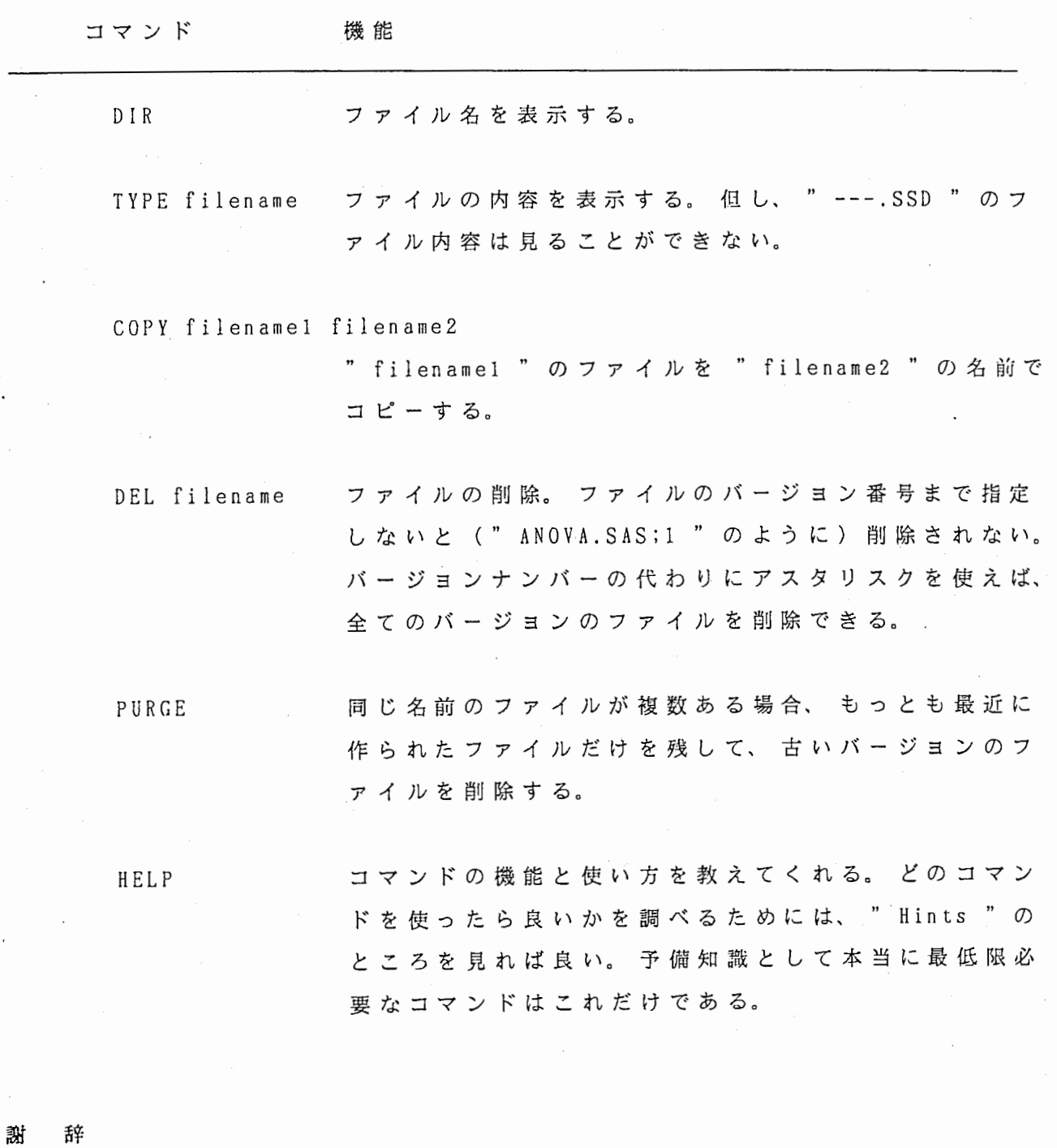

草稿について貴重なご意見を頂いた横田まなみ氏、 津崎実氏、 積山薫氏、 川津 茂生氏、 山田玲子氏、 得意の「小林チェック」の腕をふるって頂いた小林範子氏 に対し深謝いたします。

-25-

索 弓<sup>I</sup>

アウトプットスクリーン ー文字消去 上書きモード カーソルキー カラープロット 行コマンド コマンド入力行 実行キー 出力形式 挿入モード ディスプレイ・マネージャ システム (DMS) バックスペースキー ハードコピー ファンクションキー フルスクリーンエデイタ → ディスプレイ・マネージャ システム プログラムエデイタ・スクリーン リターンキー ローカルモード ログスクリーン

10, 12, 14, 15, 19, 22 11 5' 11 , 12 4' 10 8, 23, 24 10, 11, 12 10, 11, 13, 15, 16, 19 5, 6, 10, 11, 12, 15, 16  $20 - 22$ 5' 11 , 12 4, 10, 14, 19-23  $\begin{bmatrix}1\\8\\1\end{bmatrix}$ 1<br>, 9, 19, 24<br>0, 11  $11$  $, 1$  $1, 4, 10$ , 3 16, 19  $3, 6, 8-10, 23$ 6, 9, 19, 24 4, 10, 14, 19, 22

 $\mathcal{L}$ 

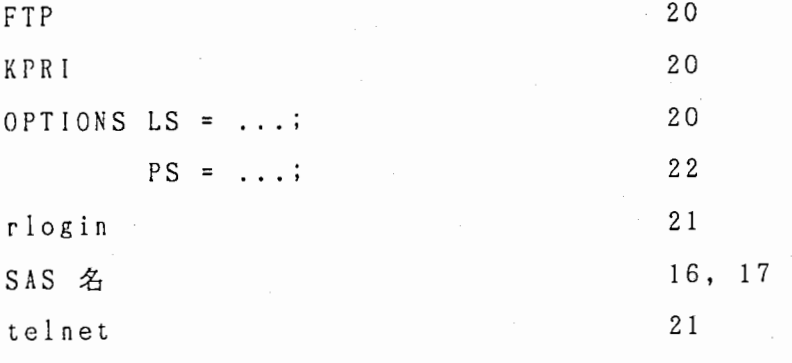

付 録 1. ファンクションキー一覧

÷.

PC-9801 のテンキー配列に即してまとめてある。

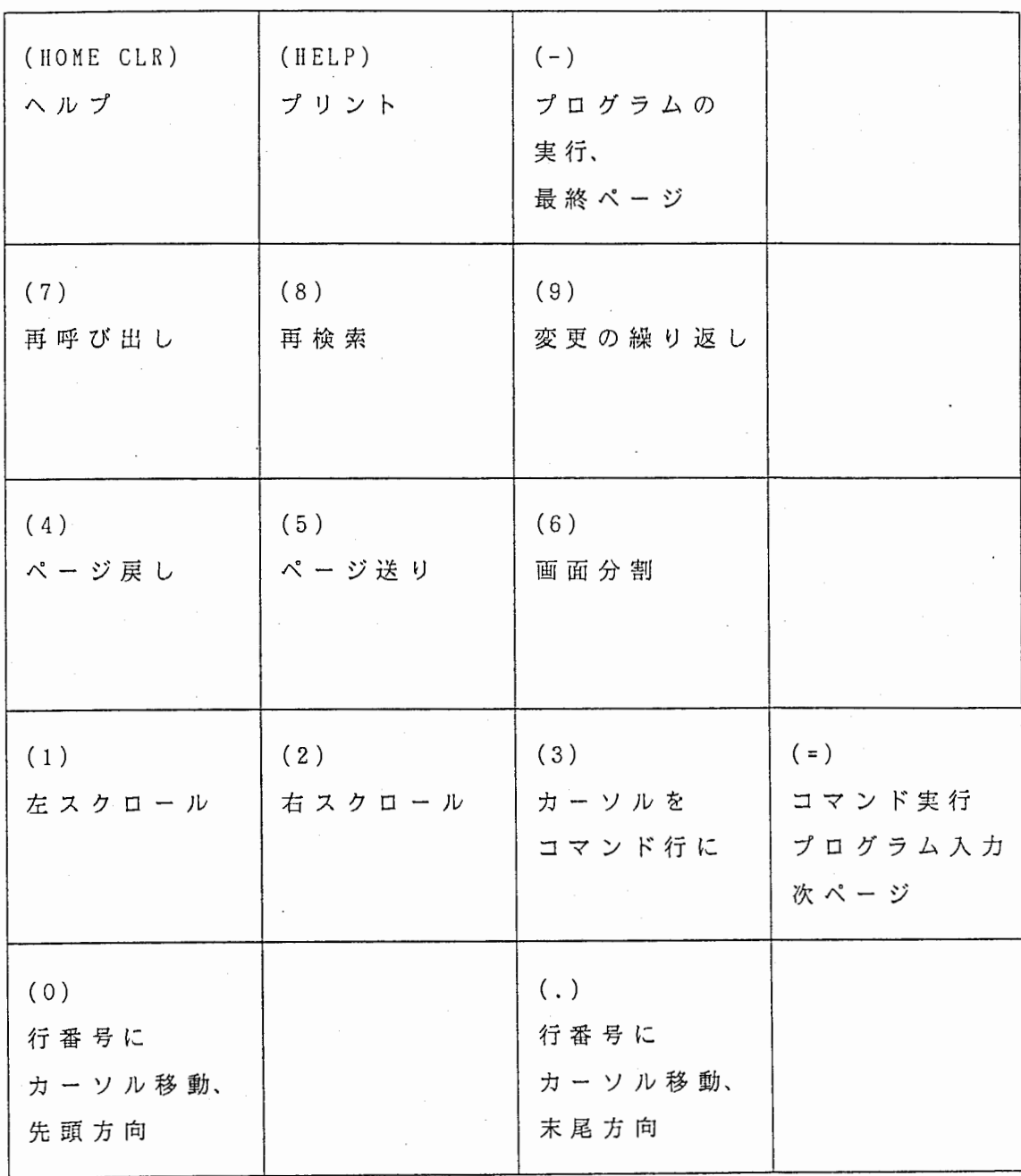

付 録 2. 行コマンド一覧

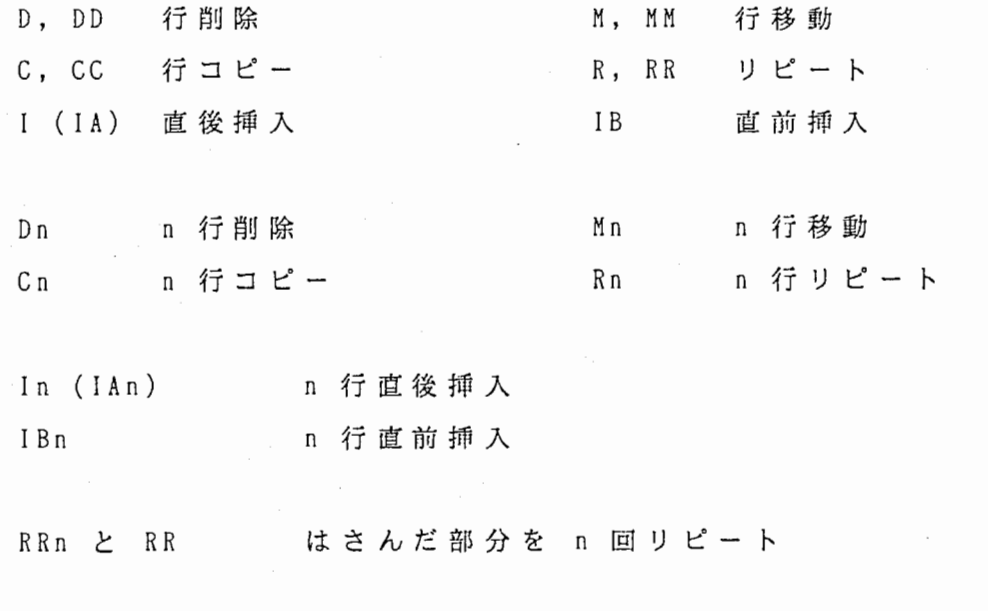

 $\ddot{\cdot}$ 

 $\cdot$  )

A 直後に移動、 コピー B 直前に移動、 コピー

#### 付 録 3. コマンドー買

COPY 'filename', INCLUDE'filename' SAVE'filename' TOP BOTTOM (行番号) FIND'string' CHANGE'stringl''string2' OUTPUT OUTPUT TOP

LOG

HELP DMSHELP NULLS ON/OFF

CAPS ON/OFF PRINT PRINT ALL X BYE

外部ファイルのコピー ファイル保存 先頭表示 末尾表示 その行から表示 文字列検索 文字列変更 アウトプットスクリーン表示 画面上半分をアウトプットスクリー ン に 画面上半分をログスクリーンに 画面上半分をヘルプ画面に ON でファイルを保存すると行末に余 分なブランクが入らない。 ON で小文字を大文字に変換する。 表示内容のプリントファイル化 表示内容全体のプリントファイル化 OS のコマンド実行

DMS の終了

Copyright (c) 1986 SAS Institute Inc., Cary, N. C. 27512, U. s. A. NOTE: VMS SAS Production Release 5. 16 at ATR AUDITORY & VISUAL PERCEPTION RESEARCH LAB. (12181001). NOTE: LICENSED CPUID MODEL= VAX(CLASS Z), SERIAL= O.

 $\sim$ -- - ------- ----- -- - ---- - - -- -------- Command===> . Program Editor 00001 00002 00003 00004 00005 00006 00007 00008

MENU LogOF Kanji SetUP INIT\* PRINT BIT:8 DUMP BREAK QUIT

 $\widehat{X}$ 1